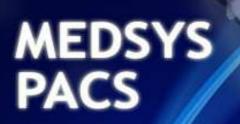

Picture Archive and Communication System

**Administrators Guide** 

#### How to Install Medsys PACS

**Step 1.** Access **192.168.20.100** (PACS server) in run command and copy the content of the folder "dlls" to local disk (create a new folder "MEDSYS PACS" and paste it here)

| 192.168.20.100   | •                           | 44 | Search 192.168.20.100   |
|------------------|-----------------------------|----|-------------------------|
| d Sharing Center | View remote printers        |    | 1 M                     |
| J                | <b>client</b><br>Share      | 1  | dlls<br>Share           |
| J                | images<br>Share             | 0  | installer<br>Share      |
|                  | KONICA MINOLTA C360SeriesPS | 0  | printer driver<br>Share |

**Note:** The system may require user to enter PACS server's administrator login account during the first time of access.

#### **PACS Server Admin Account**

Username: administrator Password: admin

Step 2. Open dlls folder copied on your local disk under the newly created "MEDSYS PACS" folder

**2a.** Run **Setup** by double-clicking it. >For windows 7, run setup7.bat (right click and Run as Administrator).

| Local Disk (C:) MEDSYS PA   | CS & dile &        |                    |
|-----------------------------|--------------------|--------------------|
| Eddal Disk (C.) V MEDSTS PA |                    |                    |
|                             | 1/7/2010 2:40 F101 | DELTIE             |
| 🖬 CurrentUser               | 1/6/2012 1:33 AM   | DLL File           |
| NeroCom                     | 1/7/2010 5:40 PM   | DLL File           |
| 🗟 prjCDBurn                 | 1/9/2012 1:30 PM   | DLL File           |
| 🗟 prjMedsysLicDLL           | 1/6/2012 1:33 AM   | DLL File           |
| 🖻 prjMSys                   | 1/6/2011 6:22 PM   | DLL File           |
| 회 prjMSysMain               | 1/6/2011 6:22 PM   | DLL File           |
| 🗐 sapi                      | 1/7/2010 5:40 PM   | DLL File           |
| scrrun                      | 1/7/2010 5:40 PM   | DLL File           |
| key                         | 1/6/2012 6:03 PM   | Text Document      |
| Setup                       | 10/23/2007 4:07 PM | Windows Batch File |
|                             |                    |                    |

2b. Open crystal folder and run Setup by double-clicking it (for Radiologist workstation only).

| Include in library   Share with   N | lew folder         |             |
|-------------------------------------|--------------------|-------------|
| Name                                | Date modified      | Туре        |
| 🎉 crystal                           | 2/28/2012 11:53 AM | File folder |
| 📕 Crystal85                         | 2/28/2012 11:53 AM | File folder |
| 🍶 FingerLogin                       | 2/28/2012 11:53 AM | File folder |
| SpeechDictation                     | 2/28/2012 11:53 AM | File folder |
| 🚳 comdlg32.ocx                      | 1/7/2010 5:39 PM   | ActiveX co  |
| S Crystl32.OCX                      | 1/7/2010 5:40 PM   | ActiveX co  |

Step 3. Access 192.168.20.100 in run command. Open the folder "client" and run Setup.bat. >For windows 7, run setup7.bat (right click and Run as Administrator).

| 192.168.20.100                |                    | 🕈 🛛 Search cli |
|-------------------------------|--------------------|----------------|
| Print New folder              |                    |                |
| Name                          | Date modified      | Туре           |
| 🛍 medsyspacs                  | 3/12/2012 2:29 PM  | Configuration  |
| ResultPrintver2.rpt           | 3/2/2012 1:05 PM   | RPT File       |
| PACS_DLL                      | 2/29/2012 1:31 PM  | DLL File       |
| MEDSYS PACS Launcher          | 2/28/2012 11:33 AM | Application    |
| ResultPrintver2 - Copy.rpt    | 1/26/2012 4:20 PM  | RPT File       |
| Studies - Copy.rpt            | 1/20/2012 3:32 PM  | RPT File       |
| LabResultPrinting-Tabular.rpt | 1/20/2012 3:30 PM  | RPT File       |
| 🔛 logo                        | 1/9/2012 6:27 PM   | JPEG image     |
| 🛃 logo                        | 1/9/2012 1:12 PM   | Bitmap image   |
| 📰 medsyspacscomp              | 1/9/2012 1:11 PM   | Configuration  |
| MEDSYS PACS Launcher_orig     | 1/6/2012 1:27 AM   | Application    |
| Setup                         | 10/23/2007 4:07 PM | Windows Bat    |

#### 👻 🍫 🛛 Search client 192.168.20.100 > client > New folder -1 Date modified Name Type Size DACS DLL 2/29/2012 1:31 PM **DLL File** 2,384 KB ResultPrintver2.rpt 2/29/2012 11:52 AM **RPT** File 207 KB PACS\_DLL12 2/28/2012 2:51 PM **DLL File** 2,400 KB MEDSYS PACS Launcher 2/28/2012 11:33 AM Application 500 KB Open DACS\_DLL11 80 KB Run as administrator medsyspacs 1 KB Troubleshoot compatibility PACS\_DLL10 192 KB DACS\_DLL9 Scan MEDSYS PACS Launcher.exe 24 KB Add to archive... PACS\_DLL8 08 KB . Add to "MEDSYS PACS Launcher.rar" ResultPrintver2 - Copy.rpt 04 KB Compress and email... Studies - Copy.rpt 39 KB Compress to "MEDSYS PACS Launcher.rar" and email LabResultPrinting-Tabular.r 66 KB Nogo 📔 Always available offline 7 KB 35 KB Restore previous versions 🛃 logo medsyspacscomp Compressed (zipped) folder Send to . MEDSYS PACS Launcher\_or Desktop (create shortcut) Cut archive 💧 Documents Conv

Step 4. Look for MEDSYS PACS Launcher and make a shortcut on desktop.

Step 5. Go to your desktop and open Medsys PACS Launcher icon.

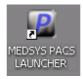

Step 6. Register Medsys Software.

Registration key: 5BC66DDB6EC574F77DF324 53110171F 267B731B069DC42E55ED936 (registration key.txt in CLIENT folder)

| Medsys Staff for the registration key. |                    |
|----------------------------------------|--------------------|
| ey: 1110171F 267B731B069DC42E55ED936   | <u>R</u> egister   |
|                                        | <u>U</u> nregister |

Click **Register** button to register the generated key. A small window will appear confirming that it was registered successfully.

| ≪3 MEDSYS Logon v. 6.0.4    |                              |                                                         |
|-----------------------------|------------------------------|---------------------------------------------------------|
| med:                        | sys                          | V6.0<br>KCCI<br>about                                   |
| Employee Number.            | medsys                       |                                                         |
| Time Sync << <u>S</u> erver | E <u>n</u> ter E <u>x</u> it | build 4                                                 |
|                             |                              |                                                         |
| - Server Login - Server:    | 192.168.20.100               | SQL 2000 - Driver Connection                            |
|                             | PASSWORD                     | ODBC:                                                   |
| Database:<br>User:          |                              | Driver = {SQL Server}<br>Native:<br>Provider = SQLOLEDB |
| P <u>a</u> ssword:          | **                           | SQL 2005                                                |
| Driver Connection:          | Provider=SQLOLEDB Default    | ODBC                                                    |
| Register Medsys Software    | Test Connection              | Driver = {SQL Native Client}<br>Native:                 |
| 🔲 Auto Login                | Auto Finger Scan             | Provider = SQLNCLI                                      |

Step 7. Setup up connectivity.

Hit (space)medsys on keyboard under the Password box. Fill in the Server Login. Server: 192.168.20.100 Database: PASSWORD User: sa Password: da

Click the **Test Connection** button to test the connection.

| Password | ×                     |
|----------|-----------------------|
| ٩        | Connection Succeeded! |
|          | OK                    |

Connection Succeeded window will appear if connected successfully. Otherwise, Error

Accessing Server will appear if not connected successfully. Double-check the entries on Server Login to see if the entered data are correct.

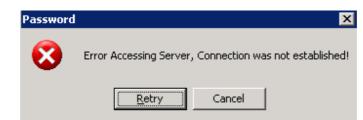

**Step 8.** Try to login using your user account. The installation is successful once you have logged in successfully.

Step 9. Set the dicom server where the images will be accessed.

9a. Go to Options (minimize the Patient List window).

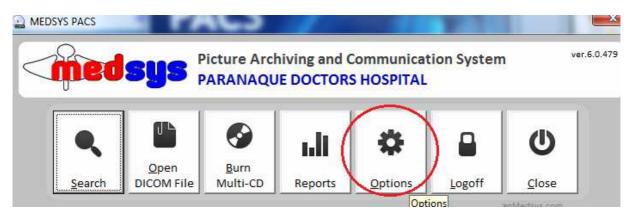

9b. Go to Admin tab and enter the ADMIN PASSWORD (555).

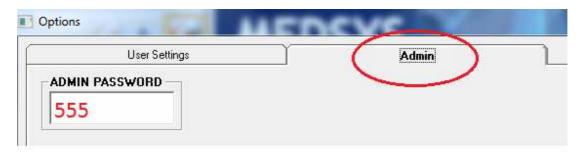

9c. Enter Dicom Server (PACS server) on the box. Click OK to save changes.

| Usei                                             | r Settings                               |                               | Admin                   | L                     |           |          |
|--------------------------------------------------|------------------------------------------|-------------------------------|-------------------------|-----------------------|-----------|----------|
| Workstation<br>Settings                          | General SCP                              | Storage & Verification<br>SCU | Query SCU               | Printing              | Wid & Lev | Database |
| (Saved per Worksta                               | ation)                                   |                               |                         |                       |           |          |
| 🔽 Base Viewer                                    |                                          | 🗔 Fi                          | ngerprint Saving        |                       |           |          |
| 🔲 Use PACS DB                                    | ) Exam Codes                             |                               | low open only QA        |                       |           |          |
| 🔲 Medsys HIS L                                   |                                          |                               | uto-prompt for e-mail / | SMS                   |           |          |
|                                                  | letrieve instead of nel                  | 전에는 가장에서 집에 가장하는 것이 같은 것이 많다. |                         |                       |           |          |
| 1.1 305425.00 0000000000000000000000000000000000 | on Result Entry                          | 1993 (S. 1997)                | CS -> HIS Link by (set  | on all workstations)— |           |          |
| Password on F     Disable Mouse                  | 2019 4 2018 2019 5 C 1 1 1 1 2 2 3 7 1 1 | •                             | Both of below           |                       |           |          |
| I Disable Mouse                                  |                                          | C                             | Study ID -> File Num    |                       |           |          |
|                                                  |                                          | C                             | Assession Num -> Re     | quest Num             |           |          |
| Dicom Server:                                    |                                          |                               |                         |                       |           |          |
| \\192.168.20.100                                 | 0 )                                      |                               |                         |                       |           |          |
| temp Attach Path                                 | for email:                               |                               |                         |                       |           |          |
| c:\temp                                          |                                          | Header Print Hosp. I.         |                         |                       | et Window |          |
| Territe.                                         |                                          | C Header Print Patient        | Info                    | 5                     | ettings   |          |
|                                                  |                                          |                               |                         |                       |           |          |

#### Notes:

 Administrator account should be enabled in order for DLL and OCX files to be registered. To do this, right-click on My Computer and select Manage. Look for Local Users and Groups. Go to Users and search for Administrator account. Right-click it and go to Properties. Uncheck Account is disabled button and set Password never expires. Click OK to save changes.

 Exe files should be enabled in order for Medsys PACS Launcher to execute automatically once clicked. To do this, go to run command and type gpedit.msc to go to Group Policy Object Editor. Under User Configuration, go to Administrative Templates -> Windows Components -> Attachment Manager. Look for the setting Inclusion list for low/medium file types.

Right-click it and go to **Properties.** Select **Enabled** and type .exe on the **Specify low risk extension files.** 

Click **OK** to save changes.

# **Updating Data**

| A MEDSYS PACS                  | PAC                               |                                 | 1000     | 1.4           |             |
|--------------------------------|-----------------------------------|---------------------------------|----------|---------------|-------------|
| (ned sy                        |                                   | ving and Commu<br>DOCTORS HOSP  |          | ystem         | ver.6.0.479 |
|                                | pen<br>M File                     | Reports Optic                   |          | goff Clos     | se          |
|                                | Click on C                        | Options                         |          |               |             |
|                                |                                   | ASSWORD<br>vassword: <b>555</b> |          |               |             |
| Options                        |                                   | -                               |          |               |             |
| Workstation Settings General   | SCP Storage & Verification<br>SCU | Query SCU                       | Printing | Wid & Lev     | Database    |
| Doctors Dat                    | tabase Utilities                  | <u>M</u> SYS Mod<br>Settings    | ule      | dmin Settings | 1           |
| Images / Doctors<br>Signatures | 2                                 | Database Up                     | dates    |               |             |
| Coded Exams CODE               | by                                |                                 |          |               |             |
|                                |                                   |                                 |          |               |             |
|                                | wing past exams                   |                                 |          |               |             |
| Disallow departments from view |                                   |                                 | 1        | Debug Mode    |             |

Click on **Database** tab. Then go to **Database Utilities** button.

## HOW TO UPDATE PATIENT NAME

This option will be used when there are misspelled lastname, firstname, or middlename of patient.

| Patient ID to update: 12-00256 | DELETE PATIENT | Last:   | ABAD        |
|--------------------------------|----------------|---------|-------------|
|                                |                | First:  | KAYE        |
| New ID:                        | Update ID      | Middle: | SANTOS      |
|                                |                |         | Update Name |

- a. Enter Patient ID on the Patient ID to update box.
- b. Fill up the correct Lastname, Firstname, Middlename.
- c. Click on **Update Name** button to save changes.

#### HOW TO UPDATE PATIENT ID

This option is used when correcting Patient ID of patient.

| Update Patient ID: |           |                |  |  |
|--------------------|-----------|----------------|--|--|
| New ID:            |           | DELETE PATIENT |  |  |
|                    | Update ID |                |  |  |

- a. Enter Patient ID on the Update Patient ID box.
- b. Put the New ID on the New ID box.
- c. Click Update ID button to save changes.

#### HOW TO CREATE/ADD NEW PATIENT

This is option is used when adding a non-existing patient.

| Last   | ABAD        | New ID: 12-0034   | Ī |
|--------|-------------|-------------------|---|
| First  | KAYE        | BDATE: 10/25/1990 |   |
| Middle | SANTOS      | SEX: F            |   |
|        | Update Name | New Patient       | > |

a. Supply fields on the box (Last, First, Middle, New ID, Bdate, Sex).

b. Click New Patient button to add patient.

## HOW TO DELETE PATIENT

This option is used when deleting patient.

Patient ID to update:

DELETE PATIENT

a. Enter **Patient ID** to be deleted.

b. Click on DELETE PATIENT button to delete patient.

## HOW TO UPDATE STUDY

This option is used when updating a study. Instances like a particular study was entered on a wrong Patient ID.

a. Enter STUDY UID on the box (can be found on Patient Image -> View -> Image Info).

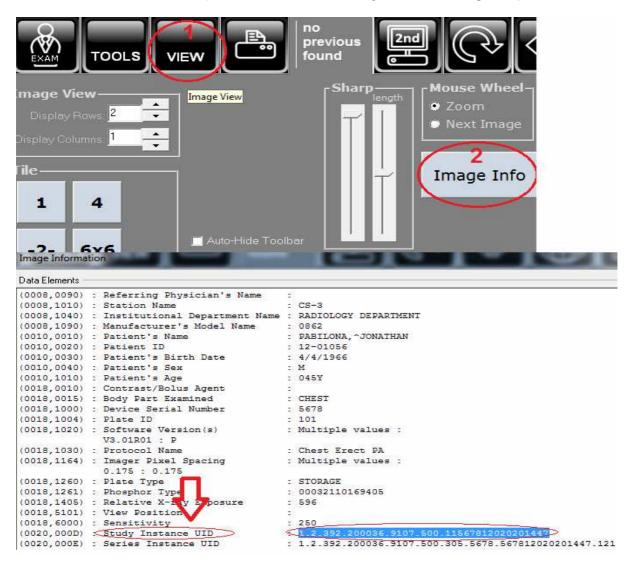

b. Enter the correct Patient ID on the New pat ID box.

| STUDY UID: 1.2.392.200036.9107.500.11567812020201447 |          |              |
|------------------------------------------------------|----------|--------------|
|                                                      | Delete   | [            |
|                                                      |          | ]            |
| New pat ID:                                          | 12-00567 | Update Study |

c. Click Update Study button to save changes on the study.

## HOW TO DELETE STUDY

This option is used when deleting a particular study.

| STUDY TABLE                                          |
|------------------------------------------------------|
|                                                      |
| STUDY UID: 1.2.392.200036.9107.500.11567812020201447 |
| Delete                                               |
| . Enter STUDY UID on the box.                        |

b. Click **Delete** button to delete it.

NOTE: Be careful when deleting a study. Doing so will erase an entire study and can't be UNDONE.